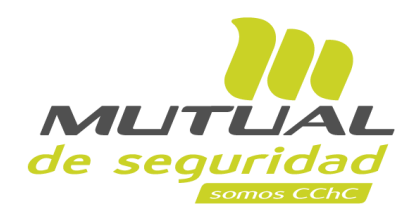

# **Tutorial paso a paso Inscripción a Cursos de Capacitación Modalidad "Streaming (Beta)"**

**PORTAL EMPRESA**

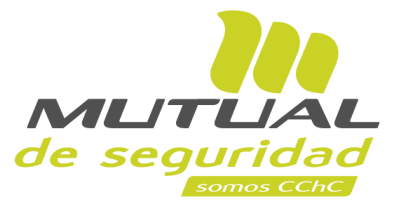

En la sección de "**Capacitación**" de "**Mutual de Seguridad**" podrás inscribir a tus trabajadores o inscribirte de forma personal y acceder a **más de 250 cursos en modalidad Virtual y Presencial**. Además podrás descargar certificados y diplomas desde nuestra nueva plataforma.

 $\sqrt{2}$ 

**A continuación veremos el paso a paso para la inscripción de Cursos Virtuales de la Modalidad "Streaming (beta)"**.

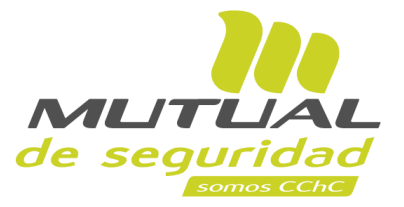

**La inscripción de cursos de capacitación ofrecidas por Mutual de Seguridad puede ser realizada de dos maneras:**

 $\widehat{m}$ 

1.- Desde la Sucursal Virtual 2.- Desde el Sitio Público

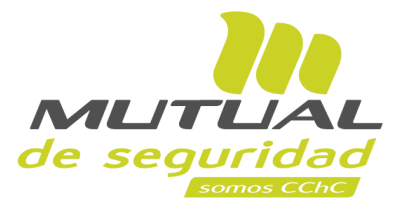

 $\sqrt{2}$ 

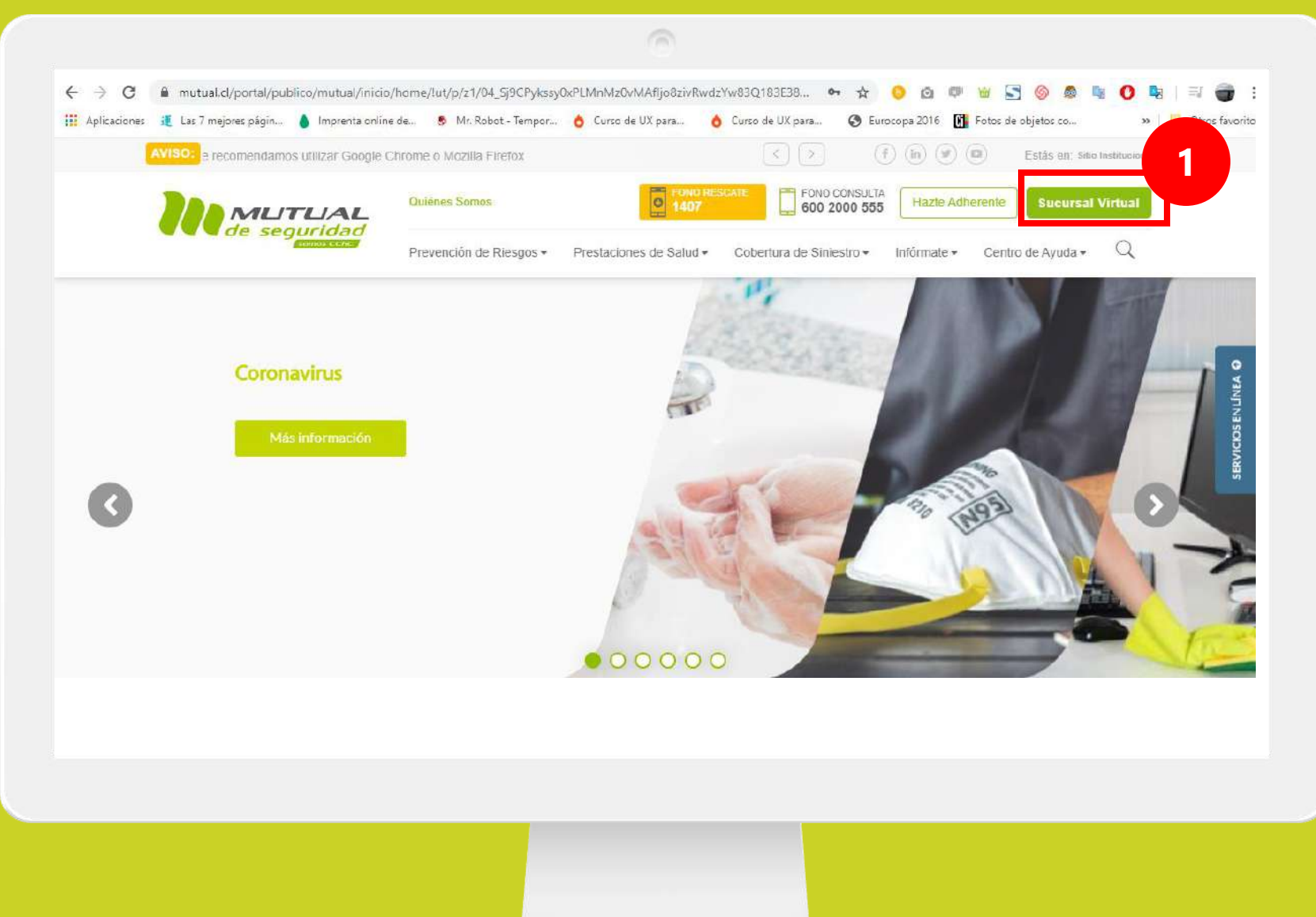

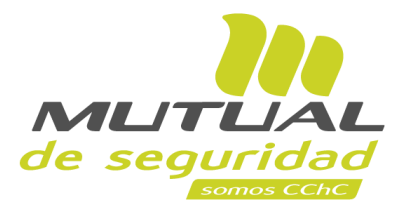

Ingresa a [www.mutual.cl](http://www.mutual.cl/) Luego haz clic en el botón de "**Sucursal Virtual**" ubicado en la parte superior derecha de la página.

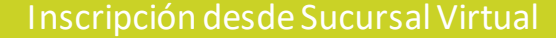

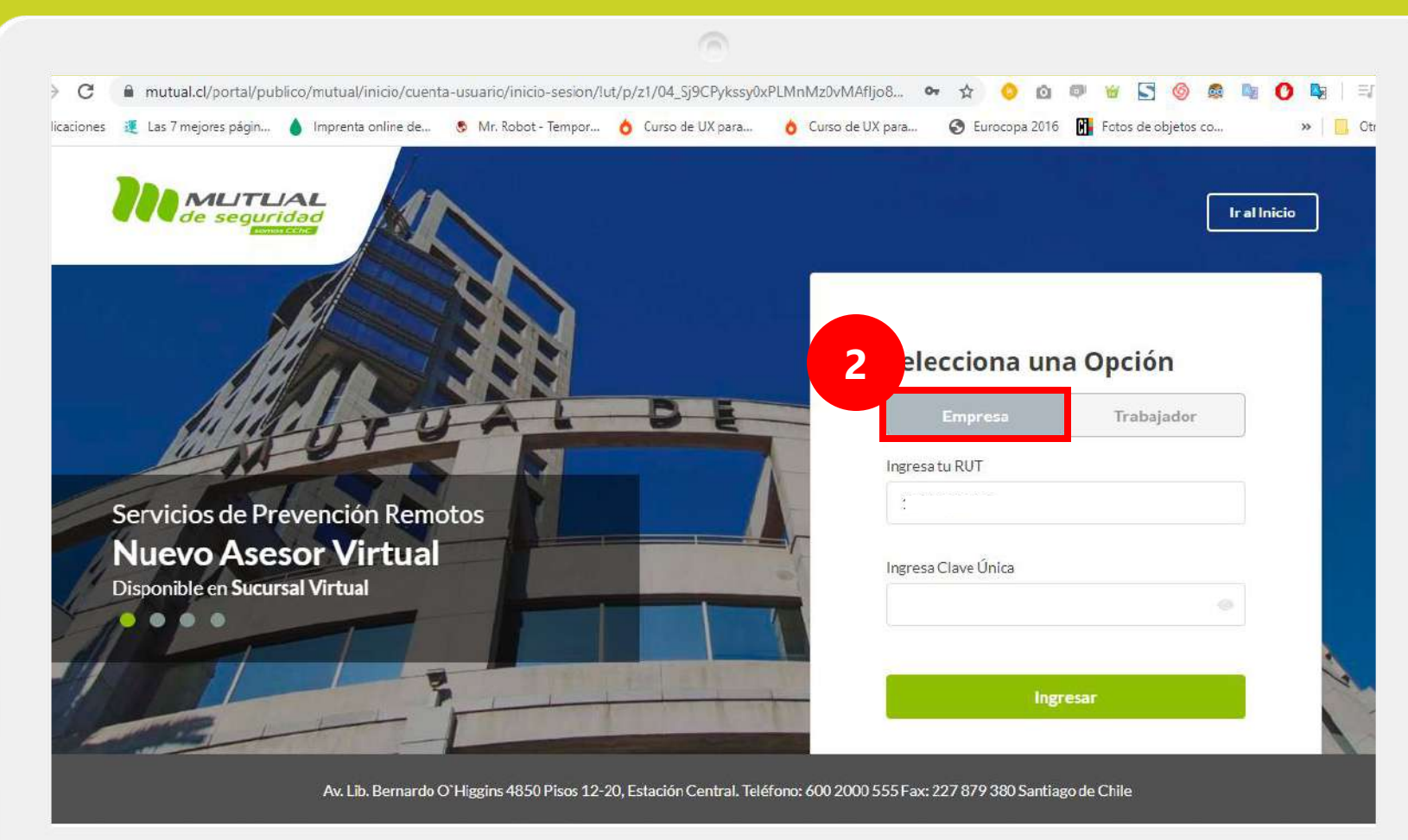

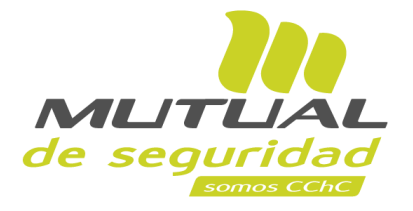

Selecciona la opción "**Empresa**"

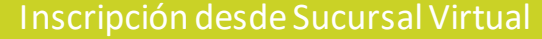

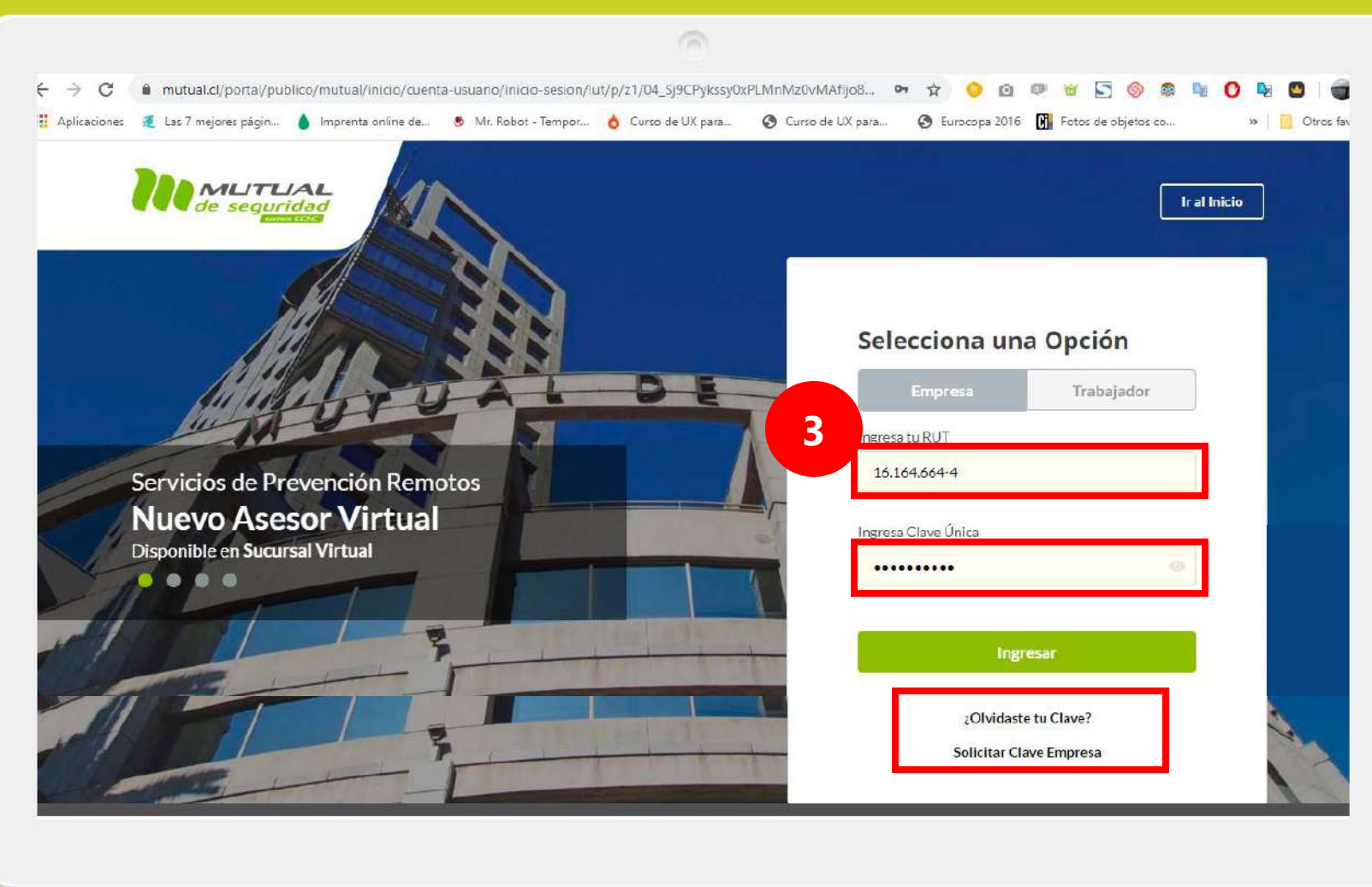

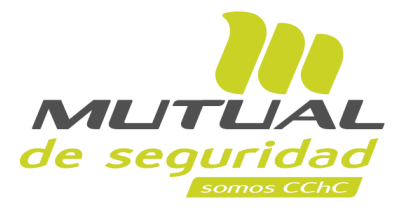

Ingresa con tu "**Rut**" y "**Clave Única,** luego haz clic en el botón **"Ingresar"**

**Si no recuerdas tu clave** o **aún no la tienes** haz clic en las opciones señaladas abajo y sigue los pasos Indicados.

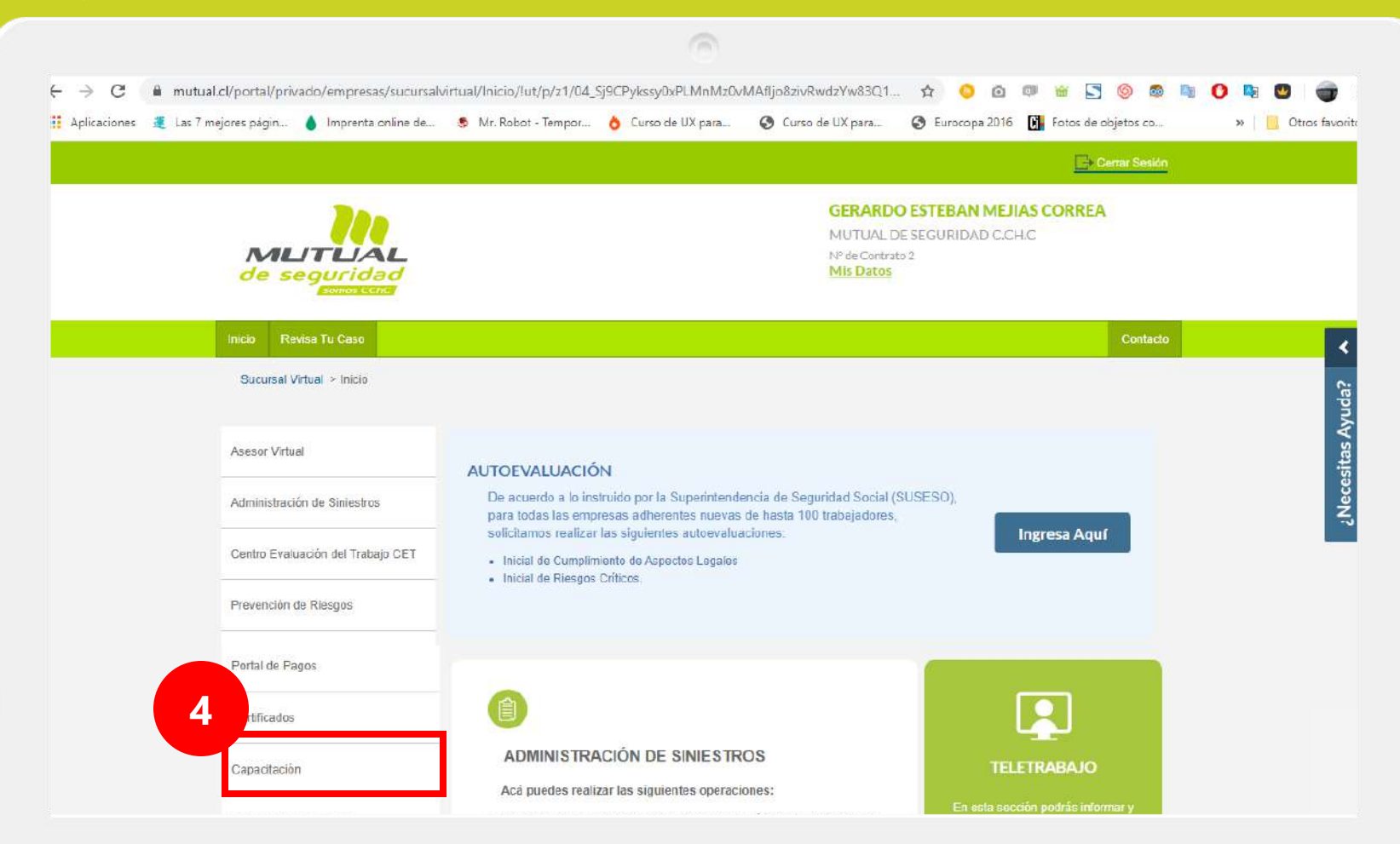

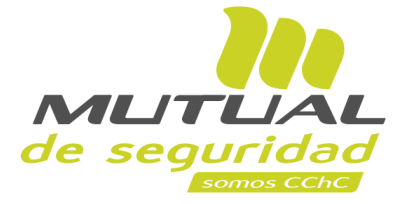

Ya estás en el home de la Sucursal Virtual Empresas, ahora haz clic en "**Capacitación**" como se indica en la figura.

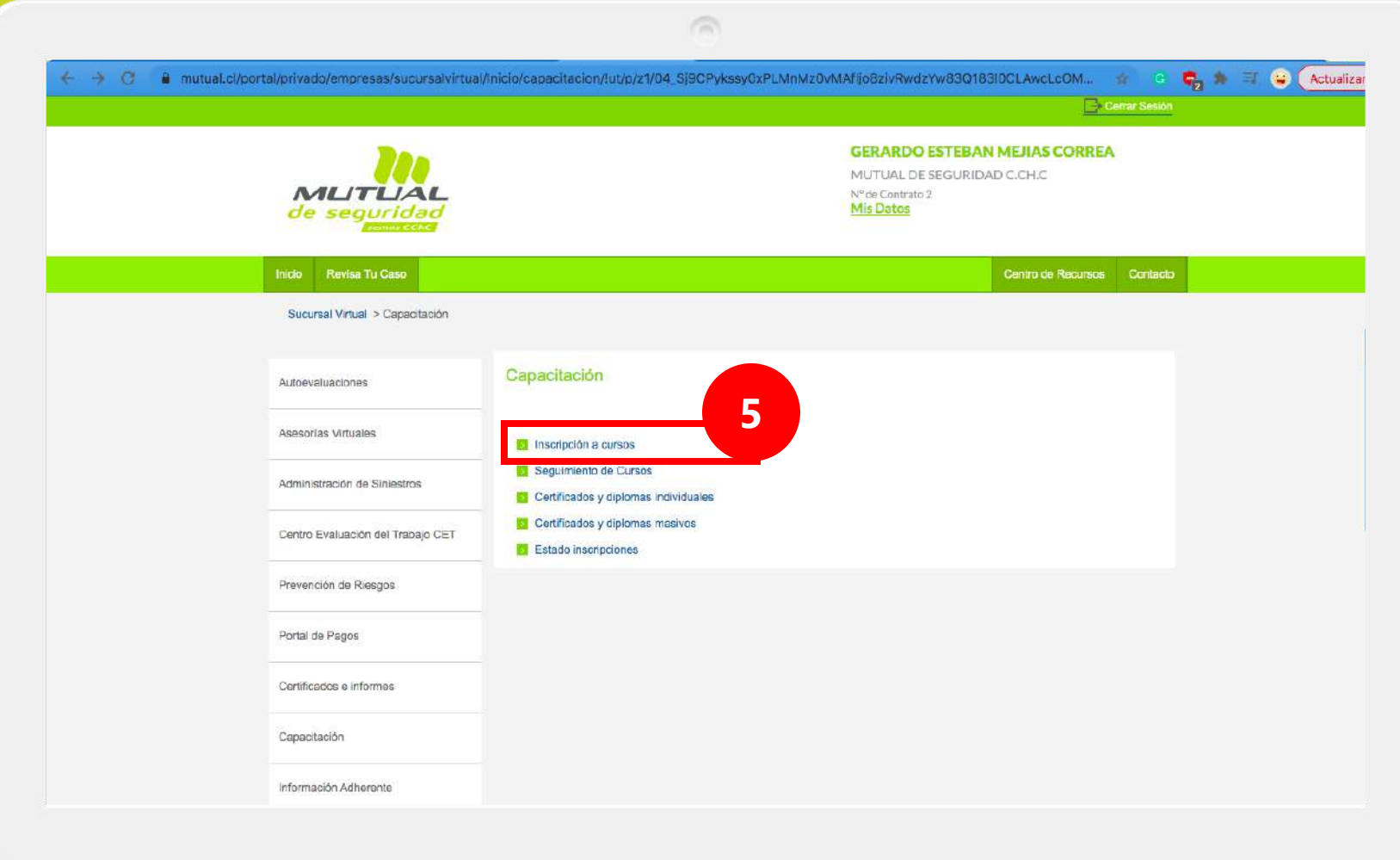

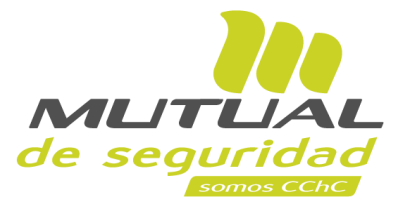

# Ahora haz clic en el link que dice "**Inscripción a Cursos**".

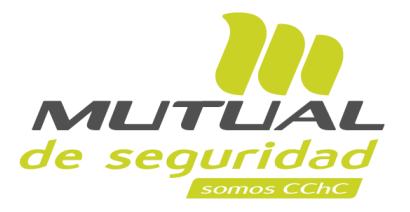

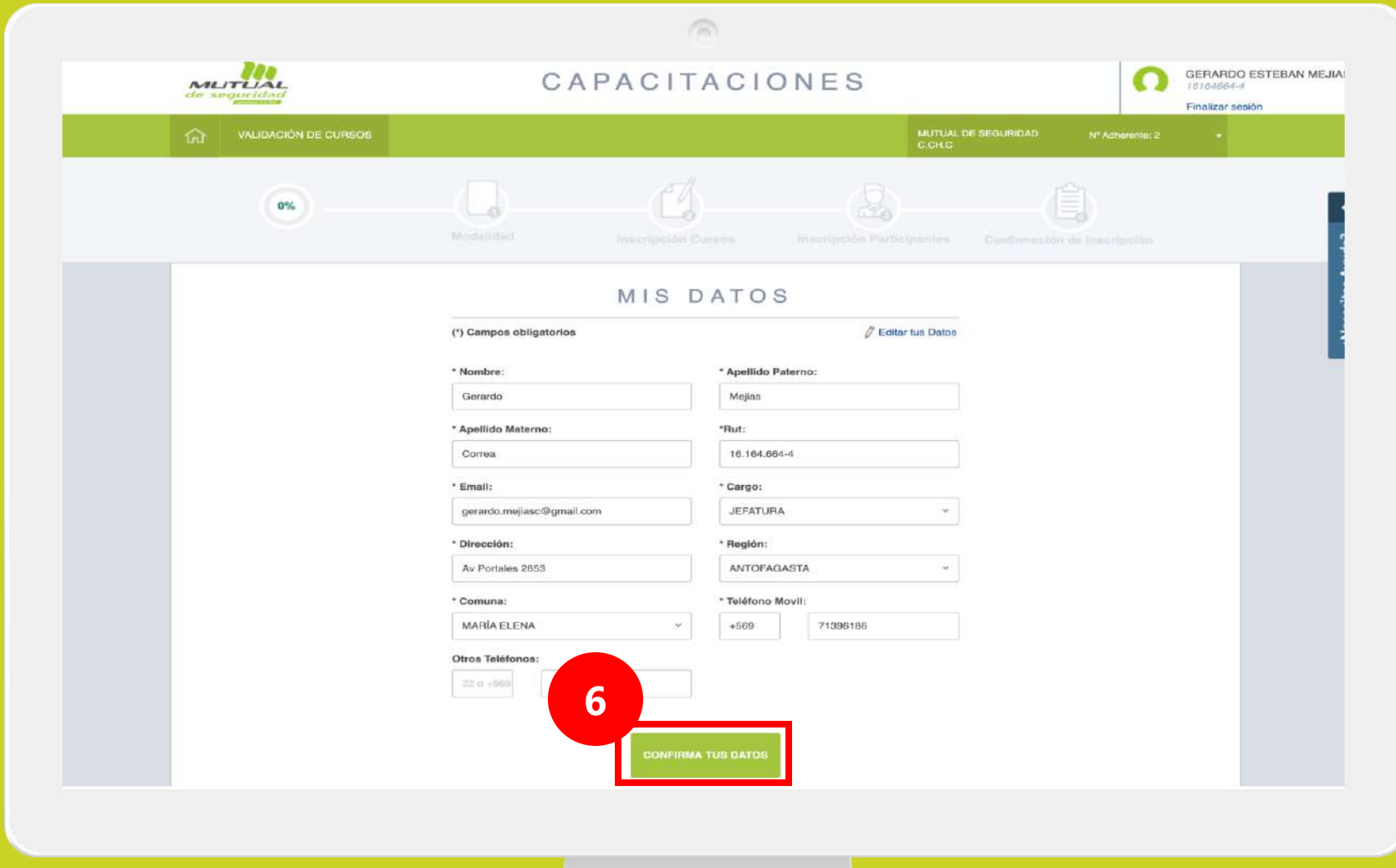

Verifica que tus datos estén correctos y haz clic en "**Confirma tus Datos**".

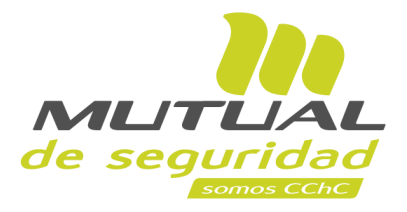

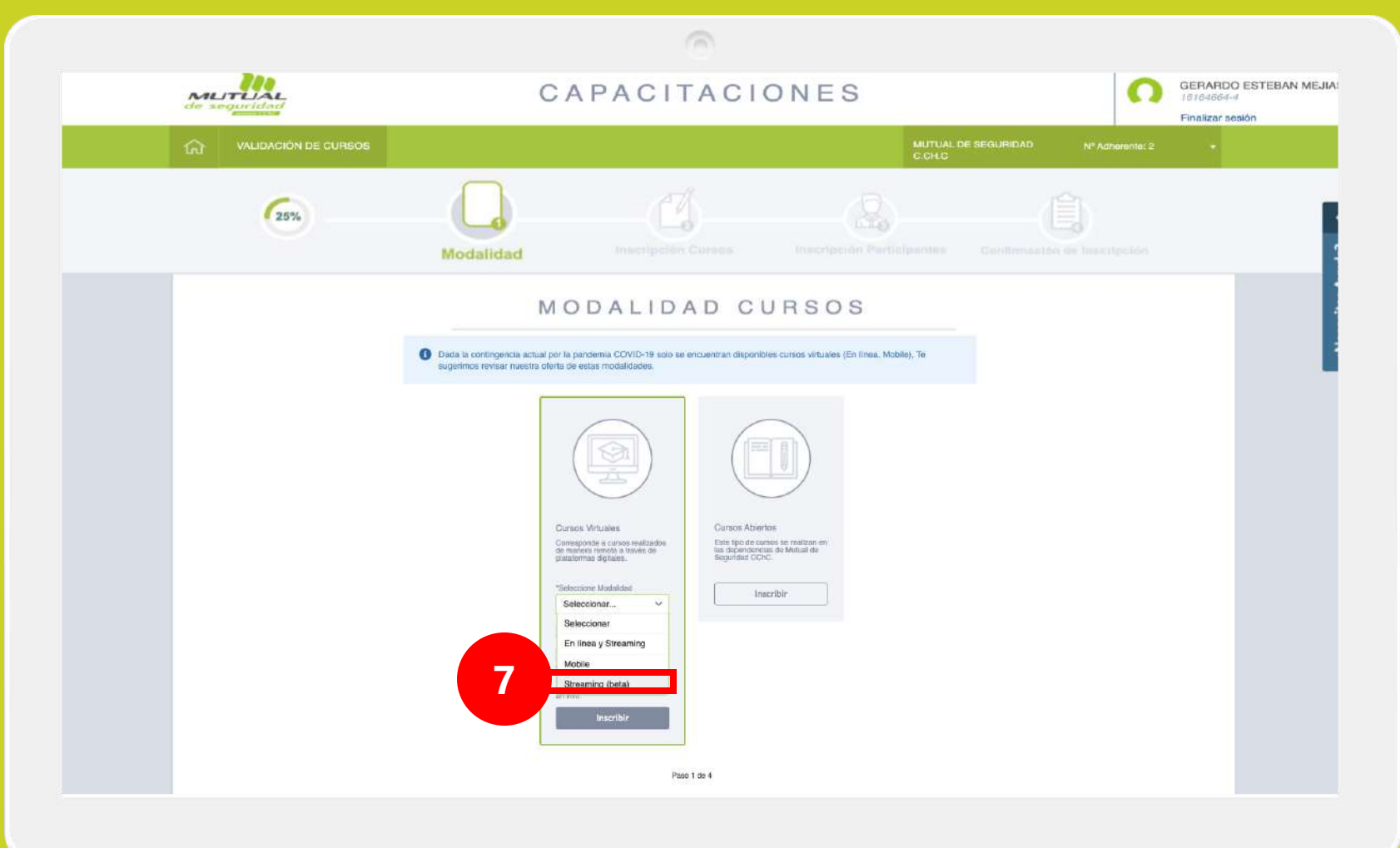

Selecciona la modalidad de curso: "**Streaming (beta)"** luego haz clic clic en "**Inscribir**".

# **IMPORTANTE**

Dada la contingencia actual por la pandemia COVID-19 solo se encuentran disponibles cursos virtuales (En línea, Mobile), Te sugerimos revisar nuestra oferta de estas modalidades.

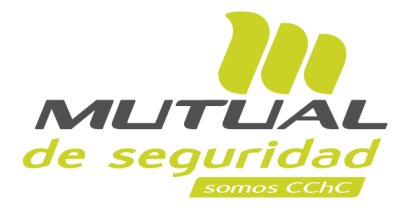

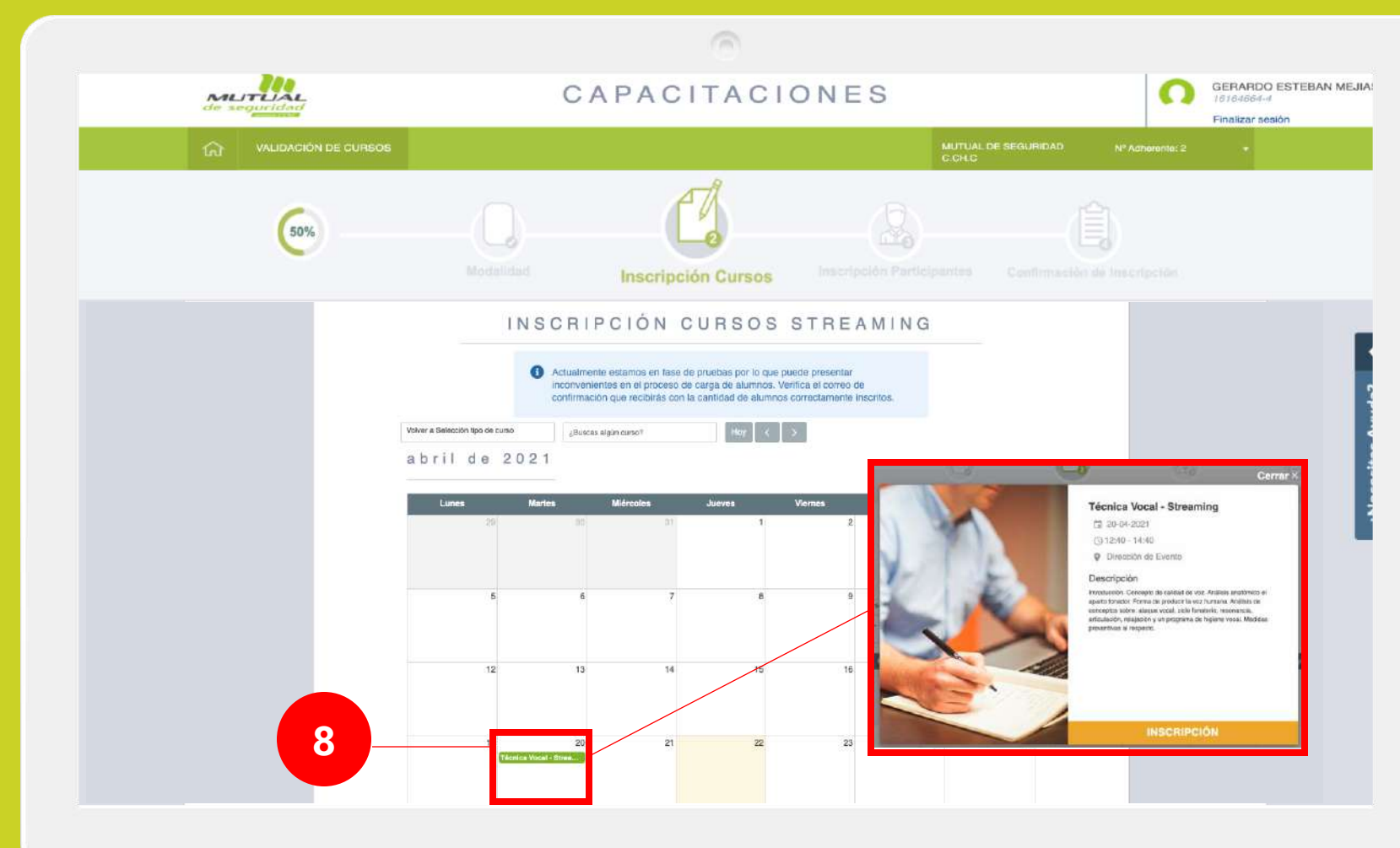

Ahora podrás ver la oferta de cursos en el calendario que se desplega.

Selecciona el curso que deseas para ver su descripción y luego haz clic en "**INSCRIPCIÓN**".

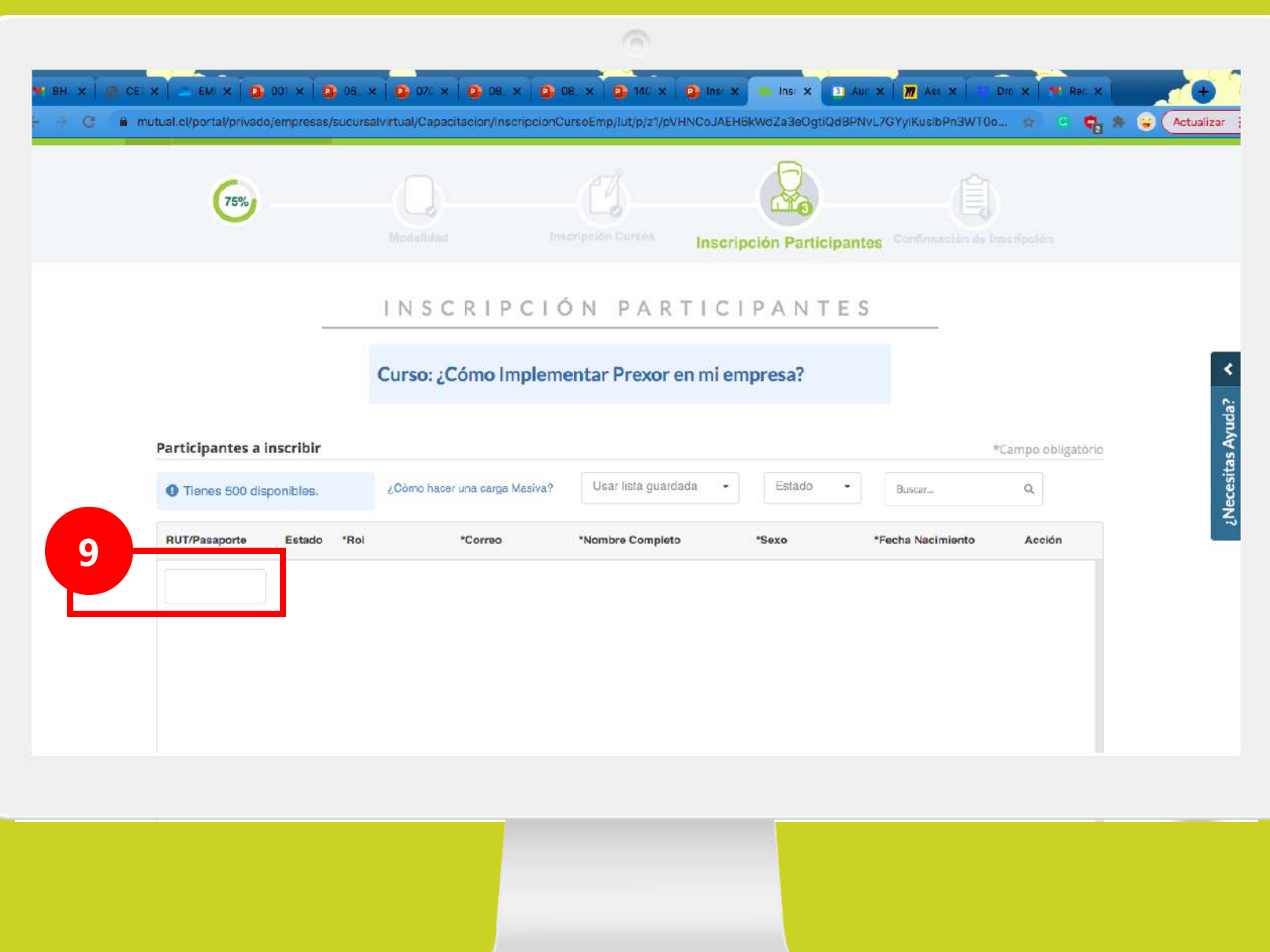

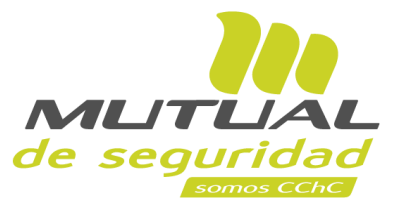

Si deseas hacer una **inscripción de forma manual**  deberás ir ingresando uno por uno el Rut o Pasaporte de los participantes y luego debes apretar "**Enter**"

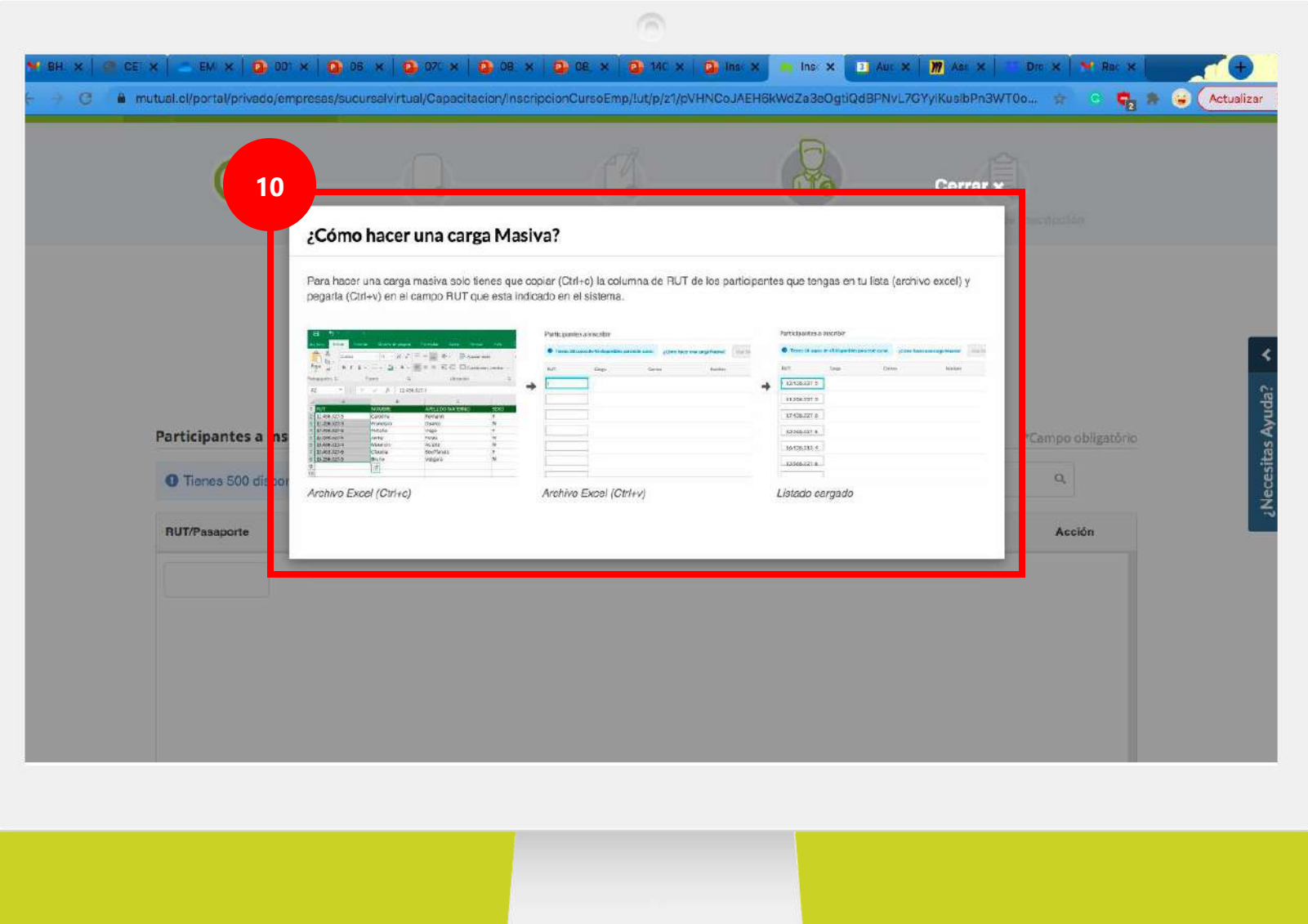

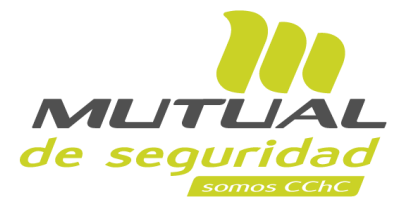

Para hacer una **Carga Masiva** solo tienes que **copiar (Ctrl+c)** la columna de RUT de los participantes que tengas en tu lista **(archivo excel)** y **pegarla (Ctrl+v)** en el **campo RUT** que está indicado en el sistema.

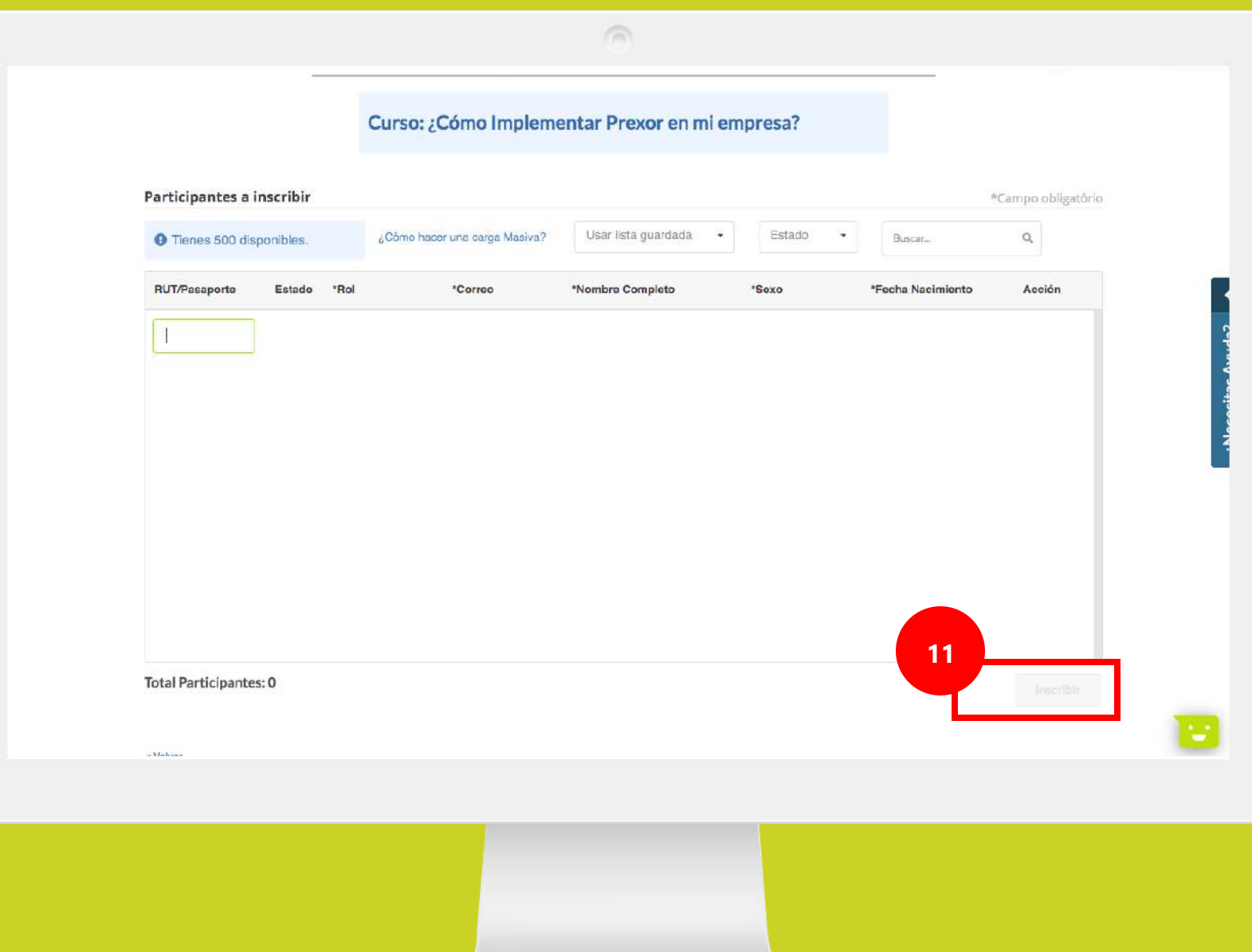

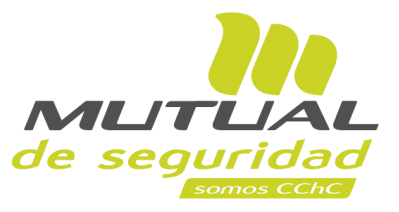

Ahora verifica en la tabla de "**Participantes a inscribir**" que todo haya quedado ok y luego haz clic en "**Inscribir**".

### **IMPORTANTE**

Tienes que considerar que solo tienes un cupo de 500 participantes disponibles

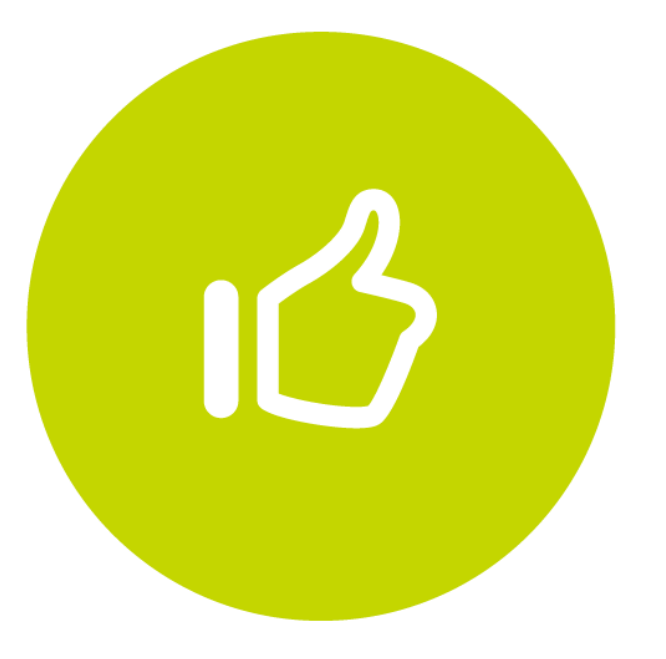

# **¡Muy bien!**

Ahora veremos como se hace la inscripción desde el sitio público

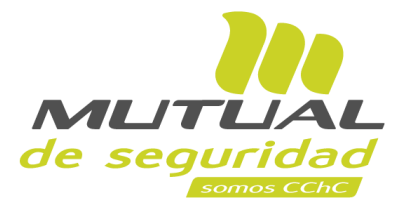

 $\widehat{m}$ 

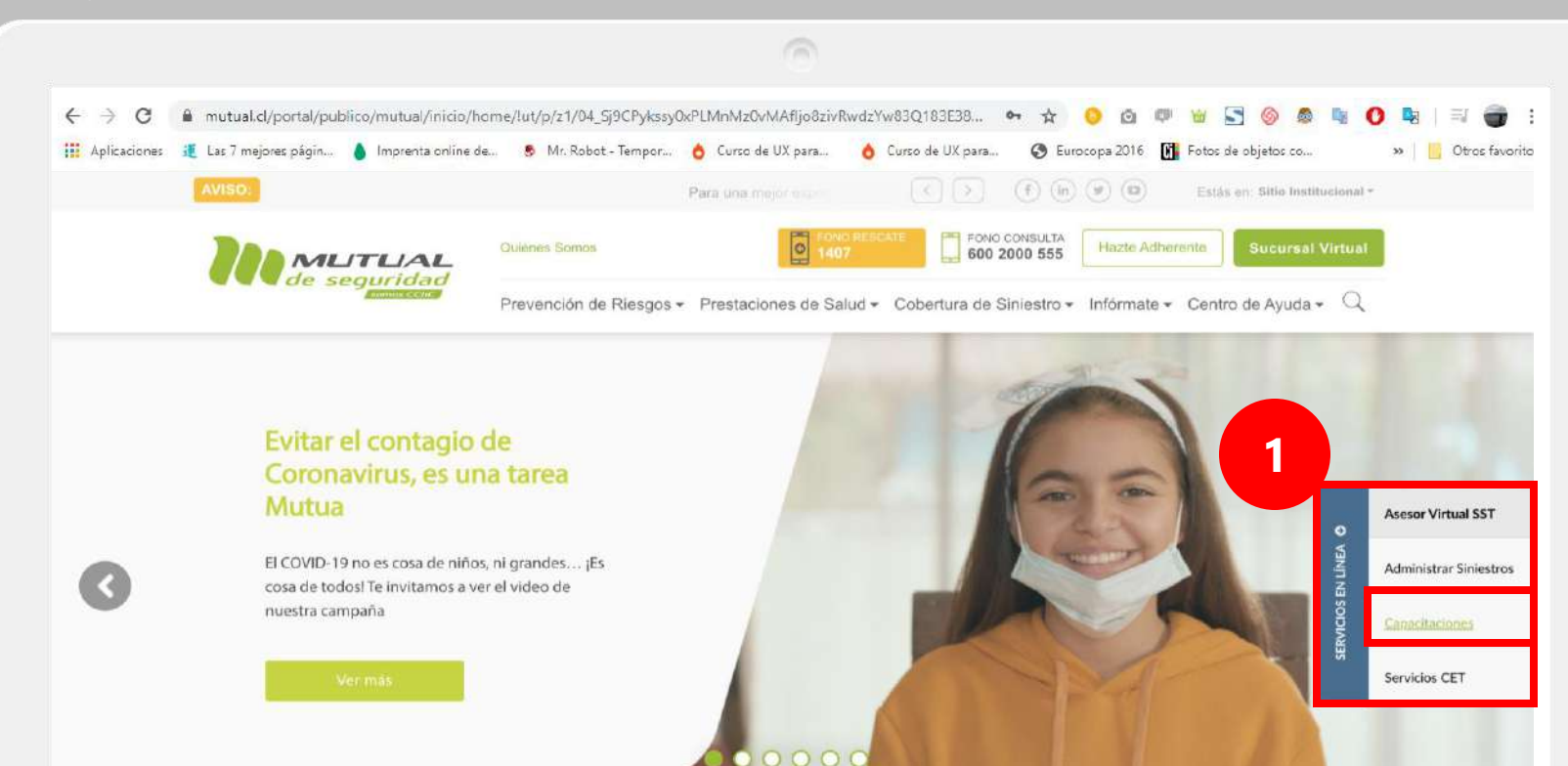

#### ¿SABES QUÉ HACER EN CASO DE SUFRIR UN ACCIDENTE?

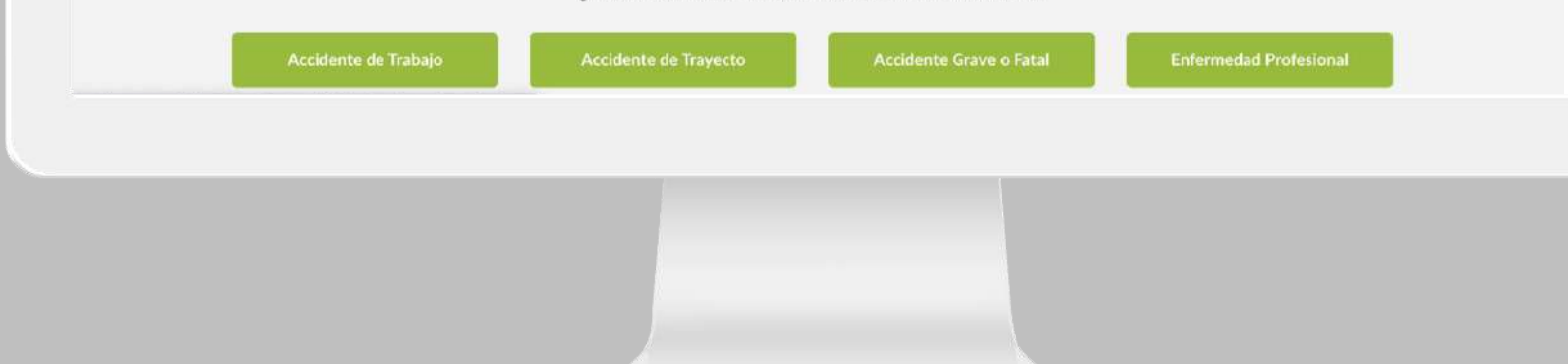

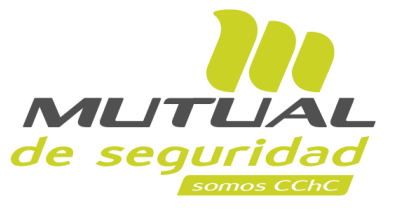

# Ingresa a [www.mutual.cl](http://www.mutual.cl/) Luego haz clic en la pestaña lateral "**SERVICIOS EN LINEA**" y selecciona "Capacitaciones".

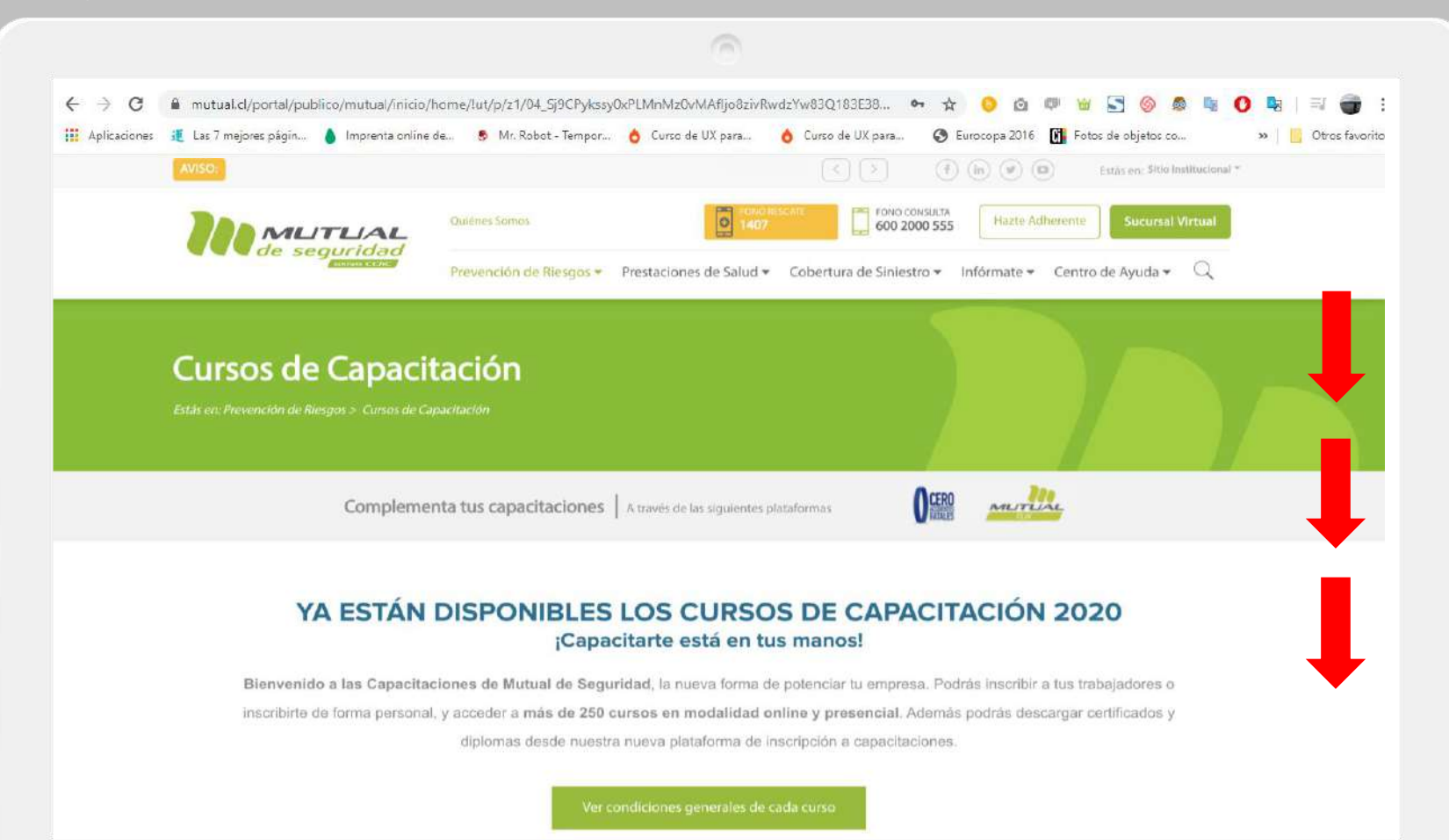

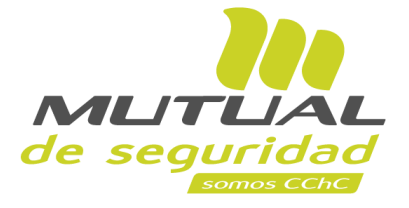

En la página de Capacitacionesdebes bajar un poco para ver la selección de Curso.

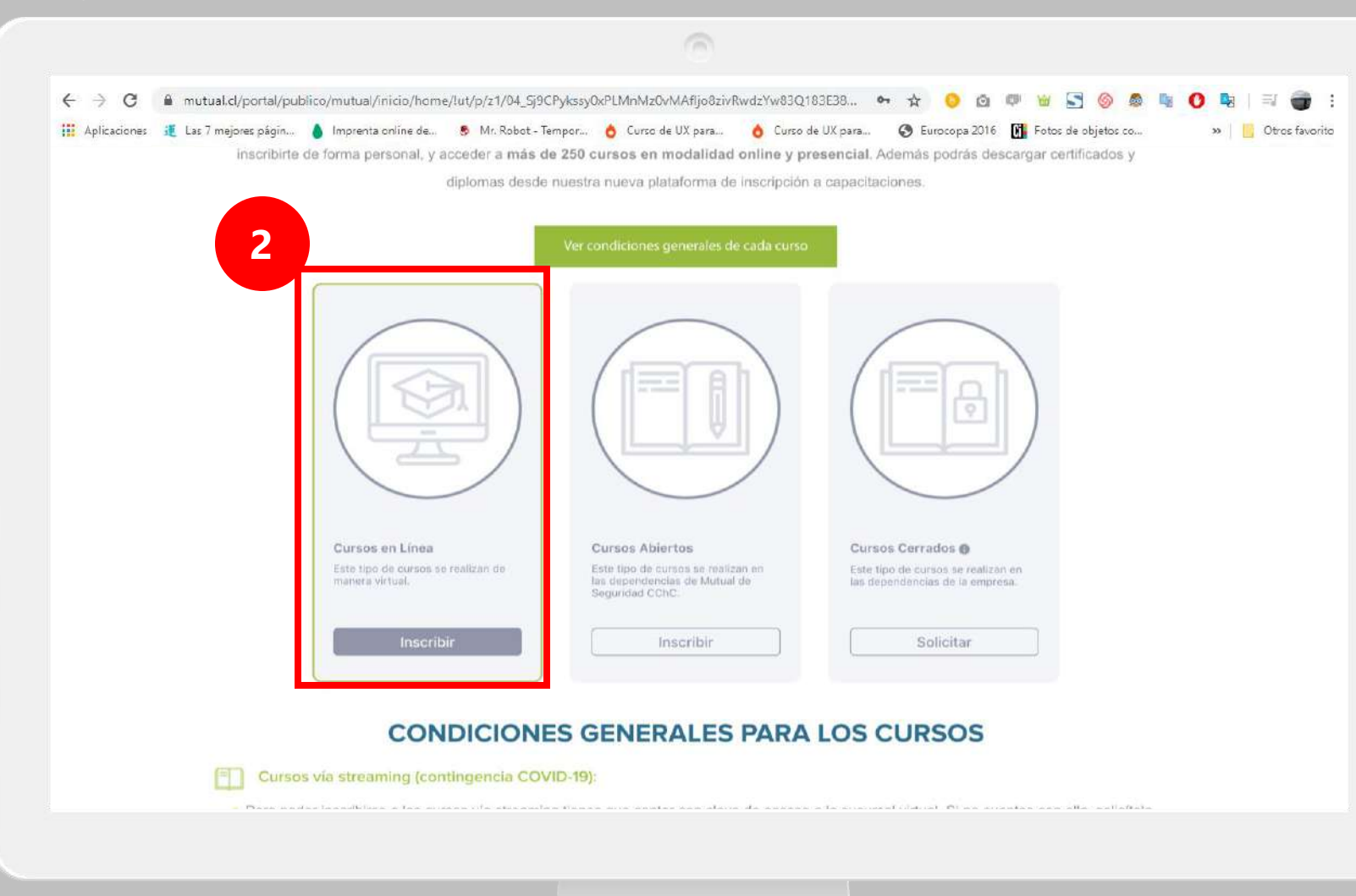

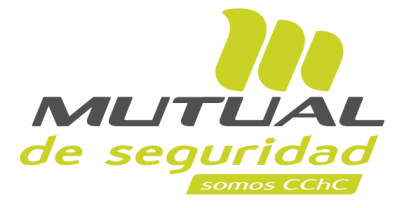

Selecciona el tipo de curso. En este caso "**Cursos en Línea**", luego haz clic en el botón "**Inscribir**"

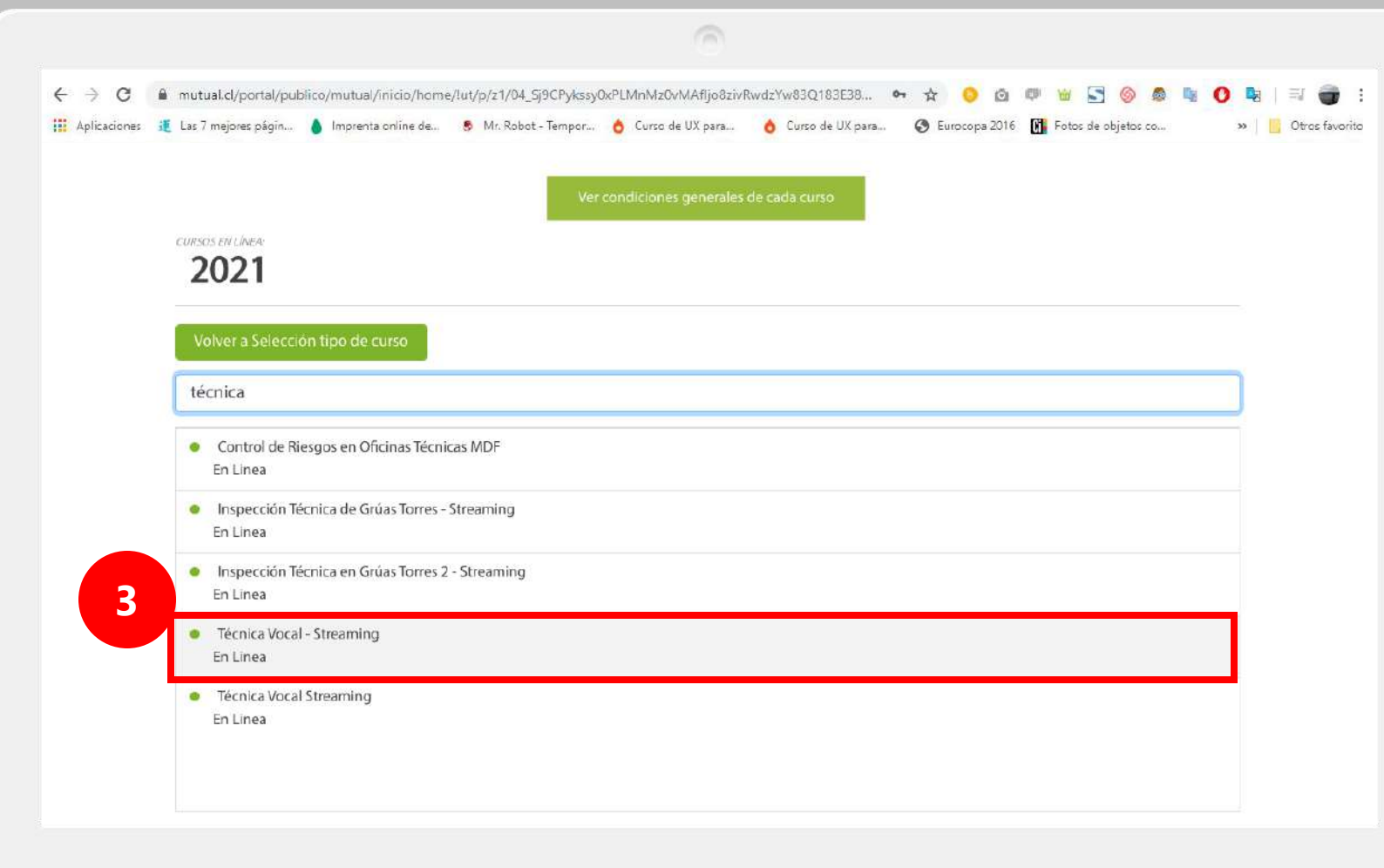

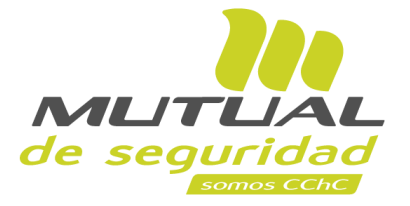

Ahora podrás ver el listado de cursos En línea disponibles para ti. (incluye streaming) Puedes utilizar el buscador para agilizar el proceso de selección.

Haz clic sobre el curso seleccionado.

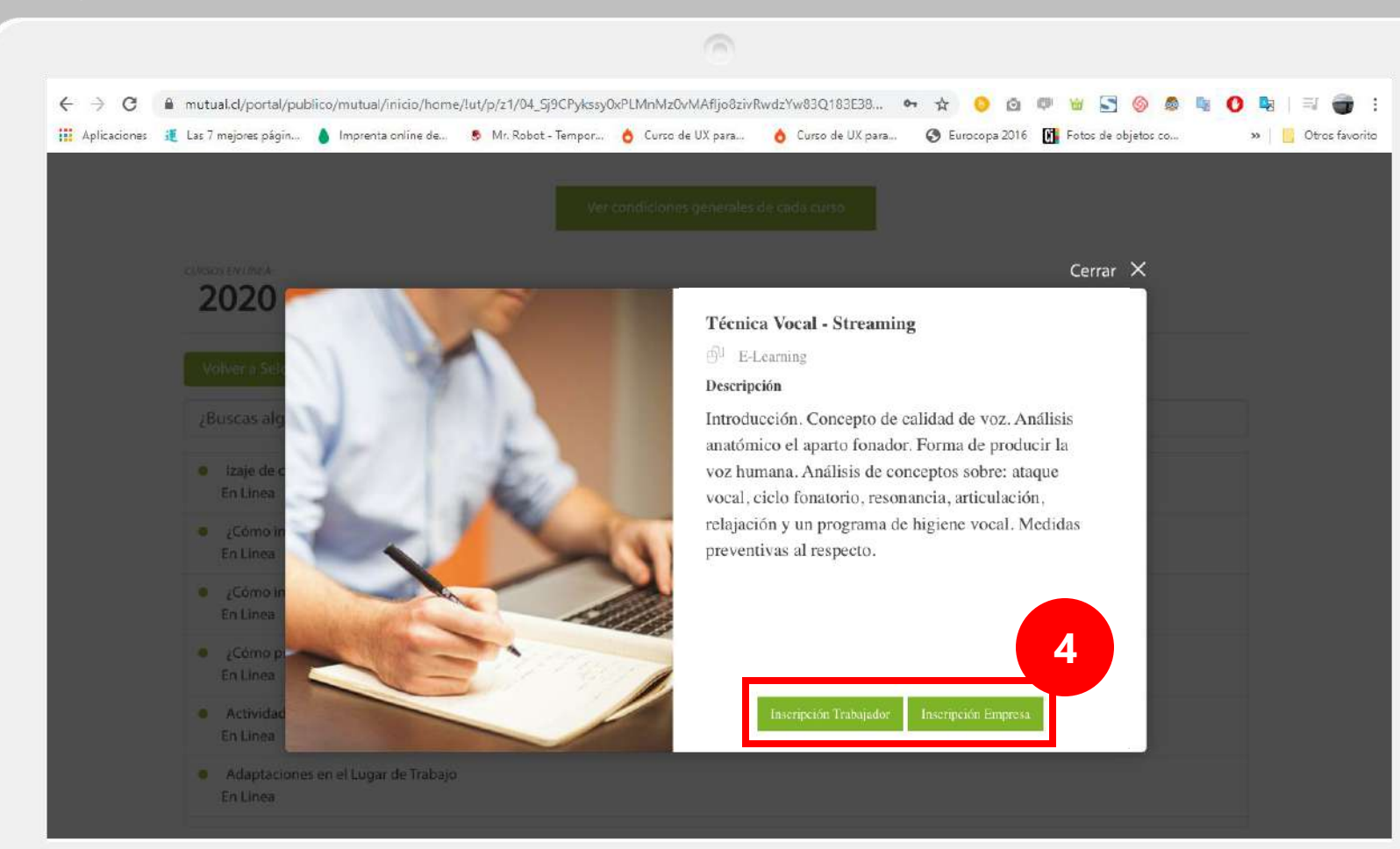

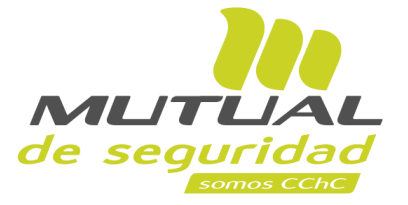

En esta ventana podrás ver la descripción, temario y el objetivo del curso. Para iniciar el proceso de inscripción haz clic en el botón "**Inscripción Empresa**"

Todos los cursos en línea tendrán habilitada la opción "**Inscripción Trabajador**".

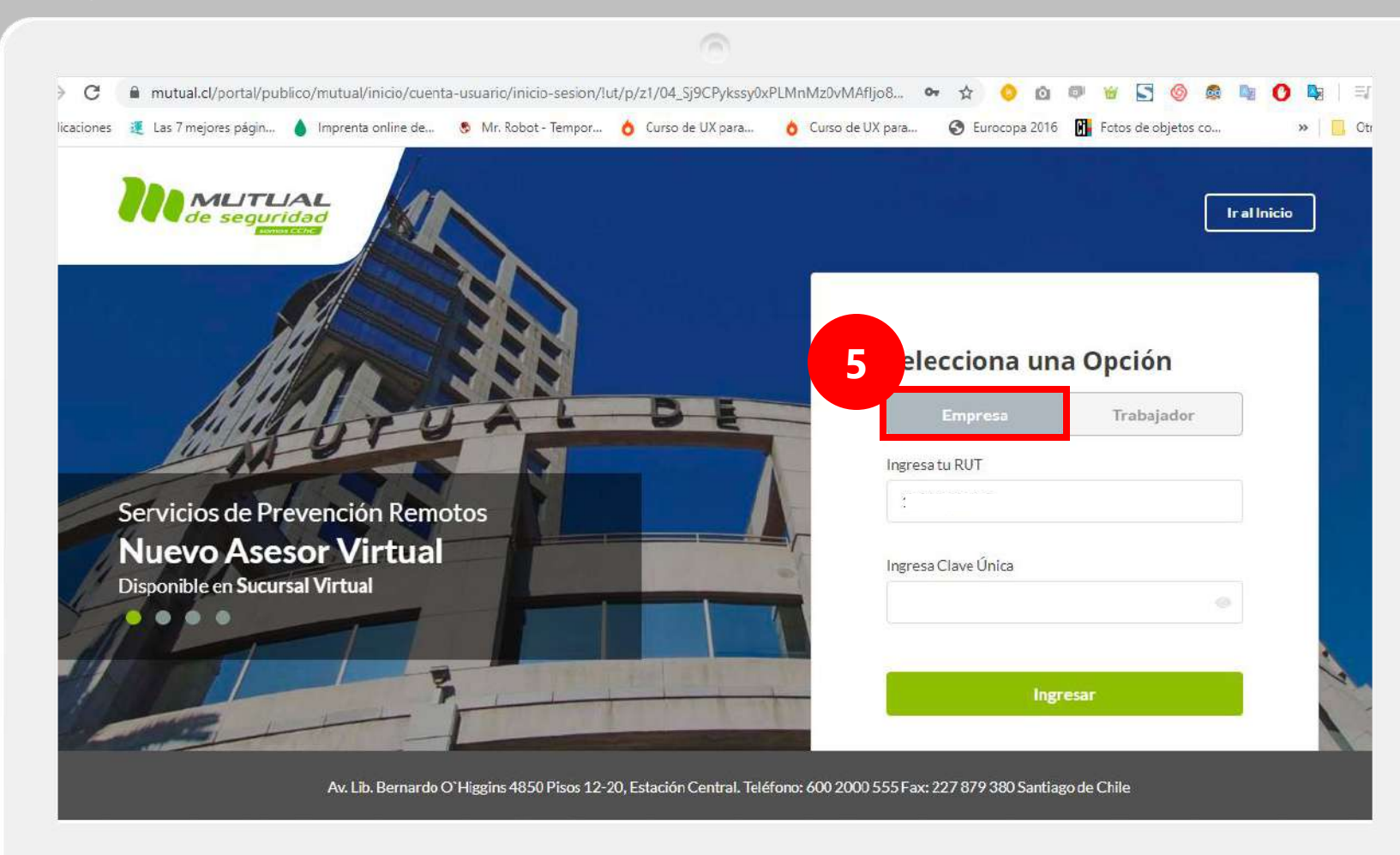

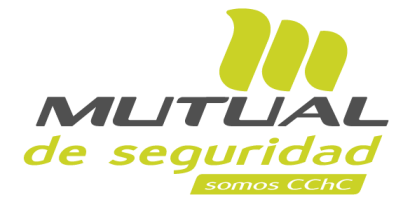

# Selecciona la opción "**Empresa**"

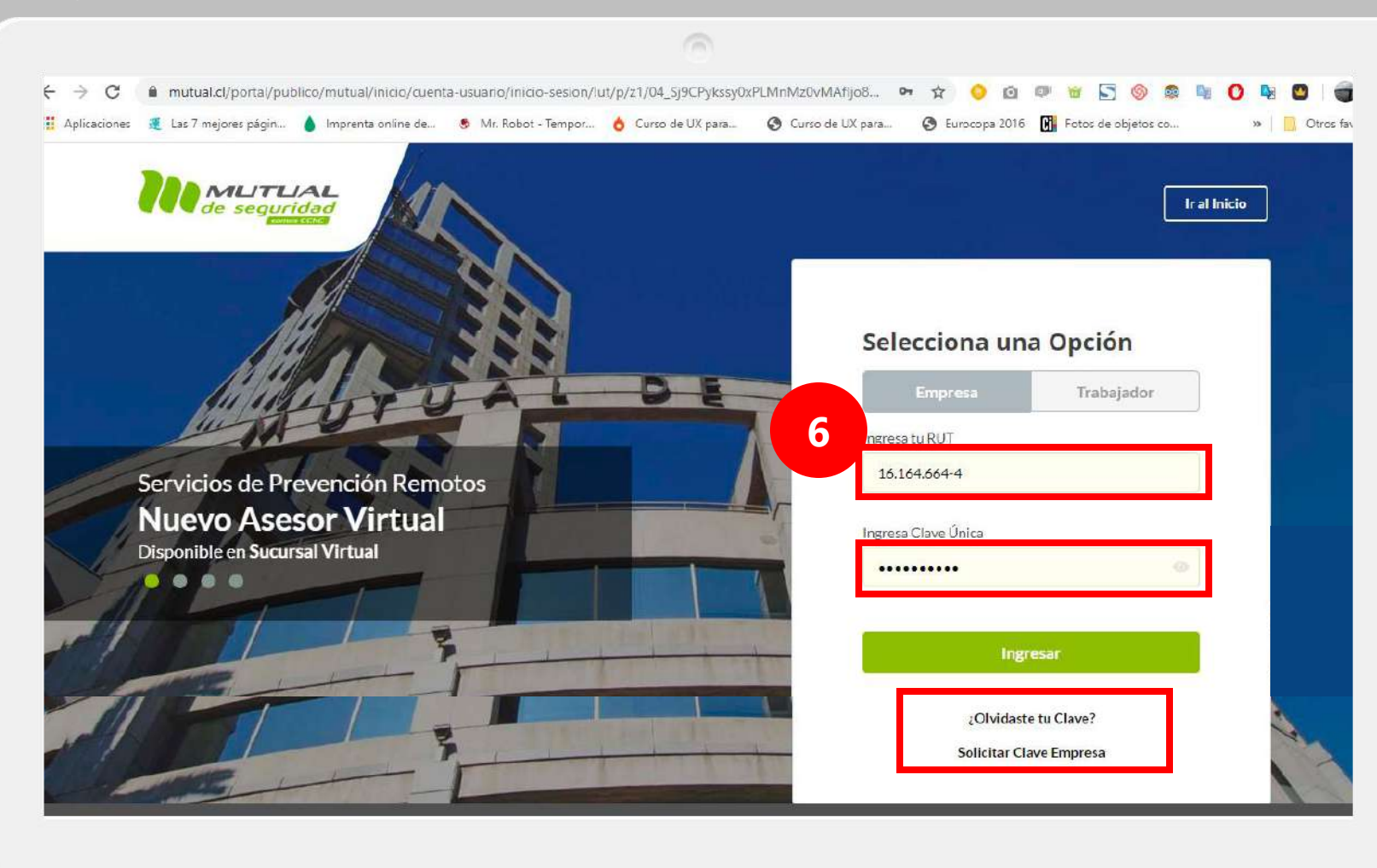

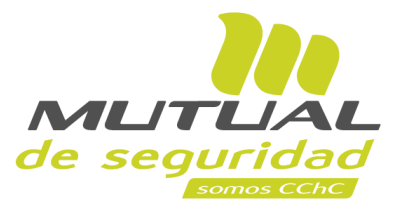

Ingresa con tu "**Rut**" y "**Clave Única,** luego haz clic en el botón **"Ingresar"**

**Si no recuerdas tu clave** o **aún no la tienes** haz clic en las opciones señaladas abajo y sigue los pasos Indicados.

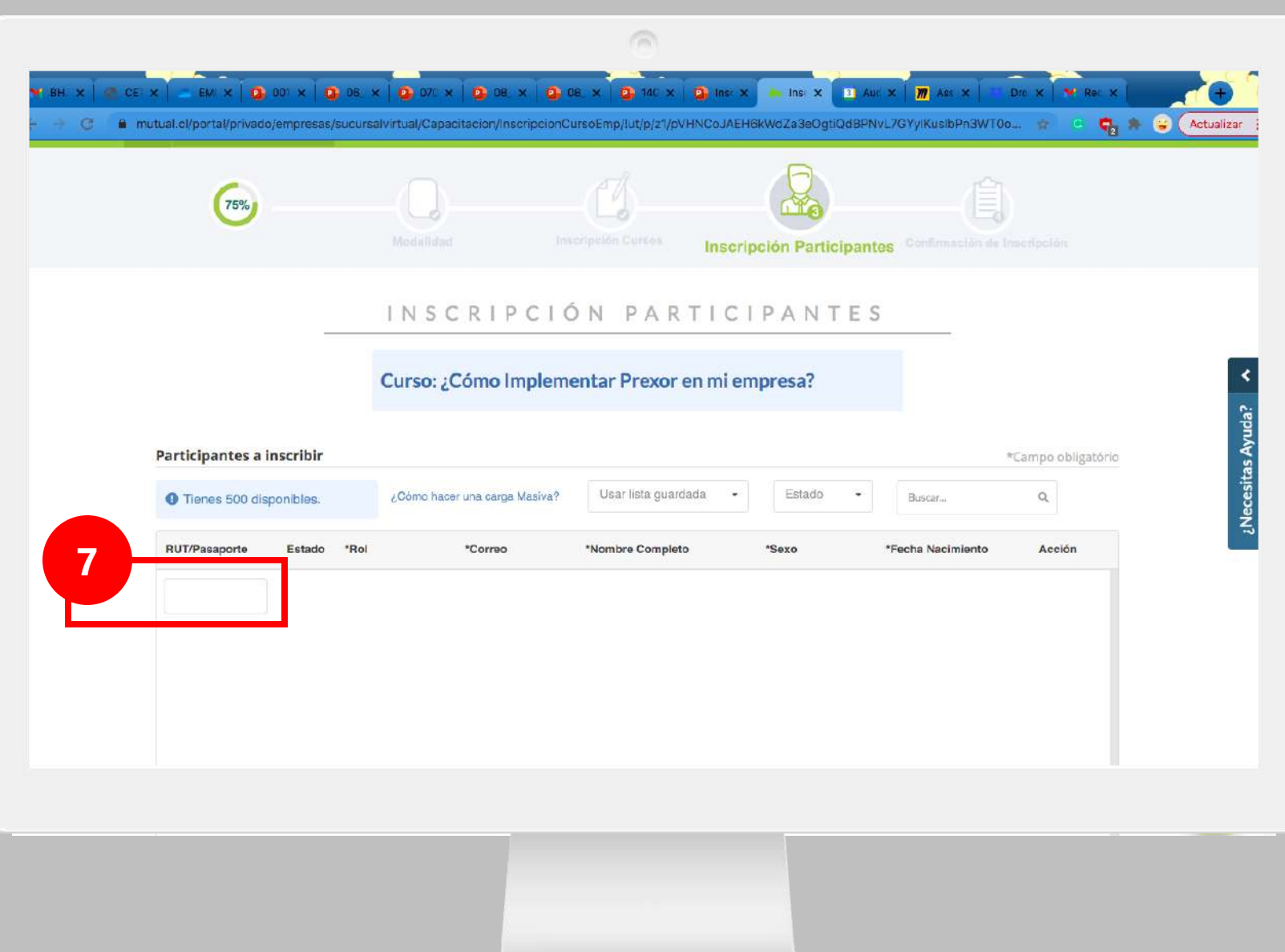

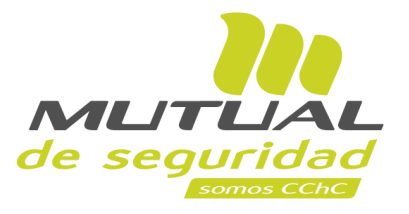

# **Para la inscripción de "Cursos en Línea**":

Si deseas hacer una **inscripción de forma manual**  deberás ir ingresando uno por uno el Rut o Pasaporte de los participantes y luego debes apretar "**Enter** "

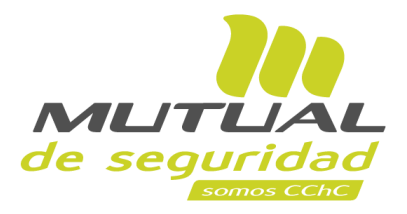

 $\sqrt{2}$ MUTUAL GERARDO ESTEBAN MEJIA! CAPACITACIONES 16164664-4 Finalizar sesión MUTUAL DE SEGURIDAD 75% **Inscripción Participantes** INSCRIPCIÓN PARTICIPANTES Curso: ¿Cómo implementar Prexor en mi (\*) Campos obligatorios Ingresa participantes manualmente Ingreso de participantes en forma masiva 17,284.475-8 **RUT** v Kevin Cortes **Archivo**" **8** Hermosilla 'Sexo Muler Hombro  $\bullet$ Descargar Planilla CSV kcortes@mutual.cl

Inscripción desde Sitio Público

**Para la inscripción de "Cursos en Línea**":

Si deseas hacer una **inscripción de forma masiva** deberás descargar la Planilla, completarla con los datos solicitados y luego hacer clic en "**Selecciona** 

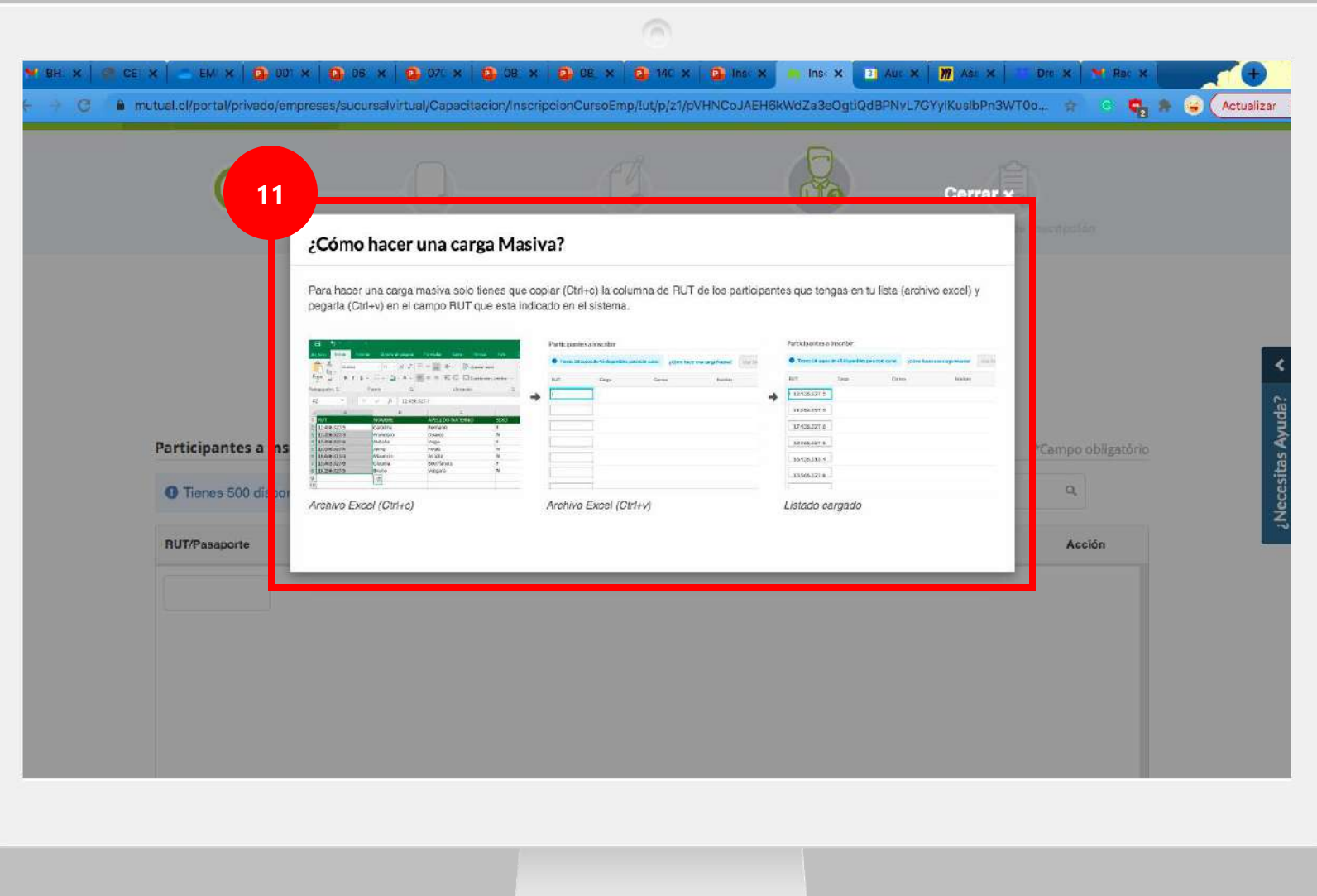

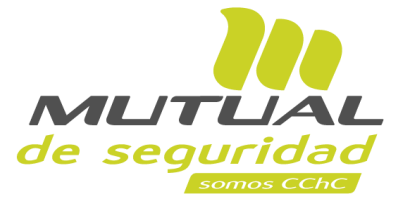

**Para la inscripción de "Cursos en Línea**":

Para hacer una **Carga Masiva** solo tienes que **copiar (Ctrl+c)** la columna de RUT de los participantes que tengas en tu lista **(archivo excel)** y **pegarla (Ctrl+v)** en el **campo RUT** que **9** está indicado en el sistema.

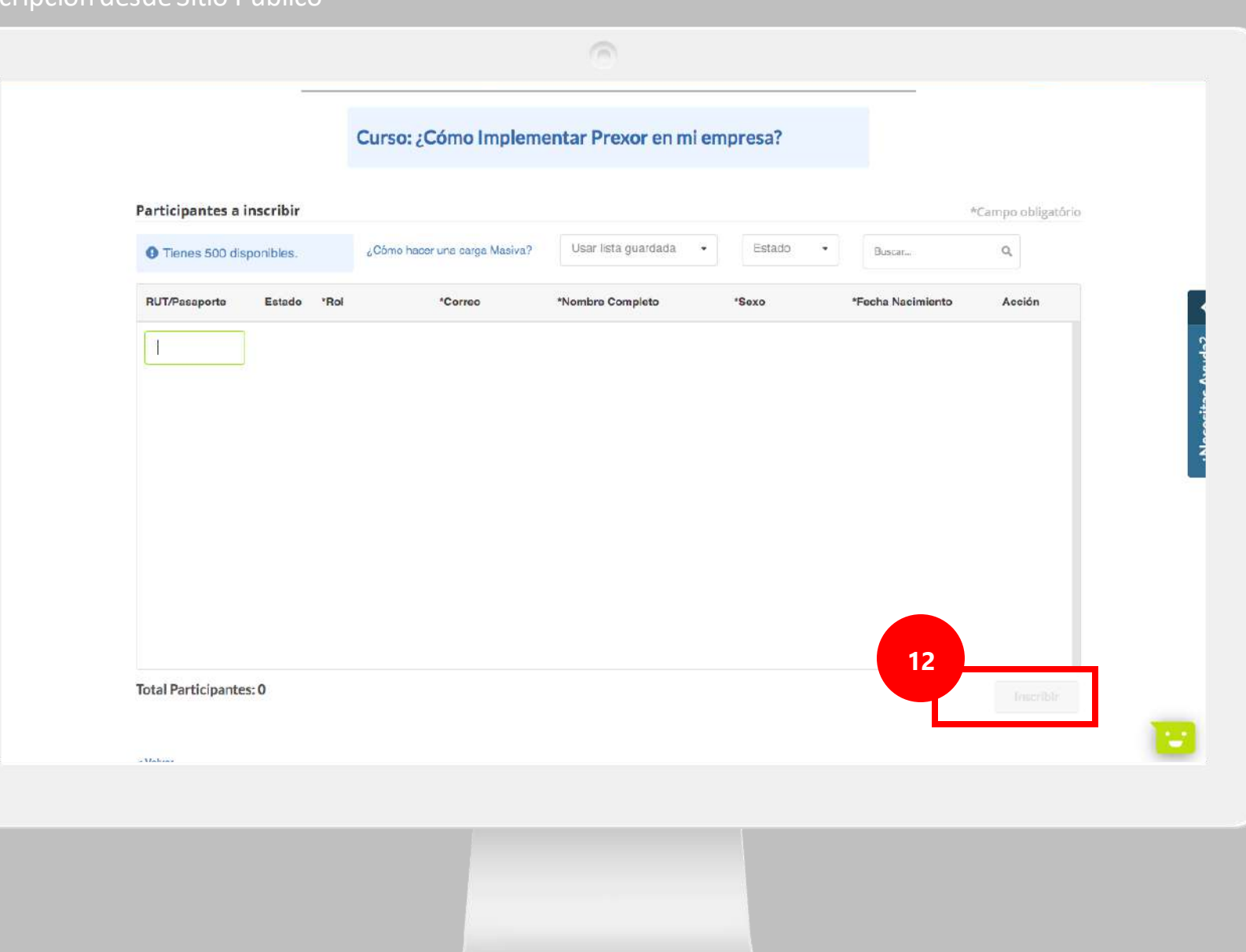

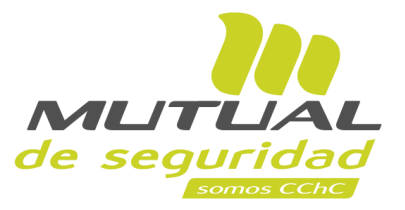

# **Para la inscripción de "Cursos en Línea**":

Ahora verifica en la tabla de "**Participantes a inscribir**" que todo haya quedado ok y luego haz clic en "**Inscribir**".

# **IMPORTANTE**

Tienes que considerar que solo tienes un cupo de 500 participantes disponibles

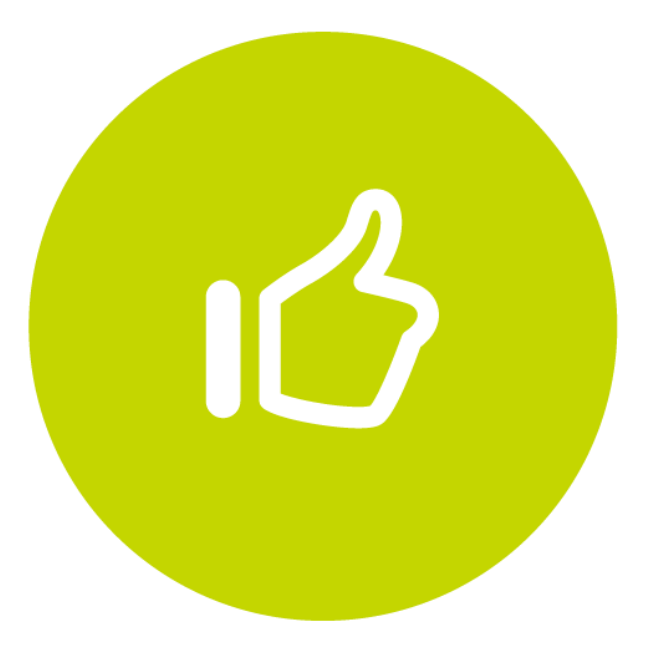

# **¡Muy bien! Tutorial finalizado**